**Lab Manual**

*for*

## **Computing Fundamentals**

## **1008**

**Diploma In Computer Engineering**

**I st Semester**

*By*

**SITTTR Kalamassery**

#### STATE INSTITUTE OF TECHNICAL TEACHERS TRAINING AND RESEARCH

#### GENERAL INSTRUCTIONS

 Rough record and Fair record are needed to record the experiments conducted in the laboratory. Rough records are needed to be certified immediately on completion of the experiment. Fair records are due at the beginning of the next lab period. Fair records must be submitted as neat, legible, and complete. INSTRUCTIONS TO STUDENTS FOR WRITING THE FAIR RECORD

In the fair record, the index page should be filled properly by writing the corresponding experiment number, experiment name , date on which it was done and the page number.

On the right side page of the record following has to be written:

1. Title: The title of the experiment should be written in the page in capital letters.

2. In the left top margin, experiment number and date should be written.

3. Aim: The purpose of the experiment should be written clearly.

4.Apparatus/Tools/Equipments/Components used: A list of the Apparatus/Tools /Equipments /Components used for doing the experiment should be entered.

5. **Principle:** Simple working of the circuit/experimental set up/algorithm should be written.

6. Procedure: steps for doing the experiment and recording the readings should be briefly described(flow chart/programs in the case of computer/processor related experiments)

7. Results: The results of the experiment must be summarized in writing and should be fulfilling the aim.

8. Inference : Inference from the results is to be mentioned.

On the Left side page of the record following has to be recorded:

1. Circuit/Program: Neatly drawn circuit diagrams/experimental set up.

2. Design: The design of the circuit/experimental set up for selecting the components should be clearly shown if necessary.

3. Observations: i) Data should be clearly recorded using Tabular Columns.

ii) Unit of the observed data should be clearly mentioned

iii) Relevant calculations should be shown. If repetitive calculations are needed, only show a sample calculation and summarize the others in a table.

4. Graphs : Graphs can used to present data in a form that show the results obtained, as one or more of the parameters are varied. A graph has the advantage of presenting large

`2

amounts of data in a concise visual form. Graph should be in a square format.

### GENERAL RULES FOR PERSONAL SAFETY

1. Always wear tight shirt/lab coat , pants and shoes inside workshops.

2. REMOVE ALL METAL JEWELLERY since rings, wrist watches or bands, necklaces, etc. make excellent electrodes in the event of accidental contact with electric power sources.

- 3. DO NOT MAKE CIRCUIT CHANGES without turning off the power.
- 4. Make sure that equipment working on electrical power are grounded properly.
- 5. Avoid standing on metal surfaces or wet concrete. Keep your shoes dry.
- 6. Never handle electrical equipment with wet skin.
- 7. Hot soldering irons should be rested in its holder. Never leave a hot iron unattended.
- 8. Avoid use of loose clothing and hair near machines and avoid running around inside lab .

### TO PROTECT EQUIPMENT AND MINIMIZE MAINTENANCE:

DO: 1. SET MULTIRANGE METERS to highest range before connecting to an unknown source.

2. INFORM YOUR INSTRUCTOR about faulty equipment so that it can be sent for repair.

DO NOT: 1. Do not MOVE EQUIPMENT around the room except under the supervision of an instructor.

# Table of Contents

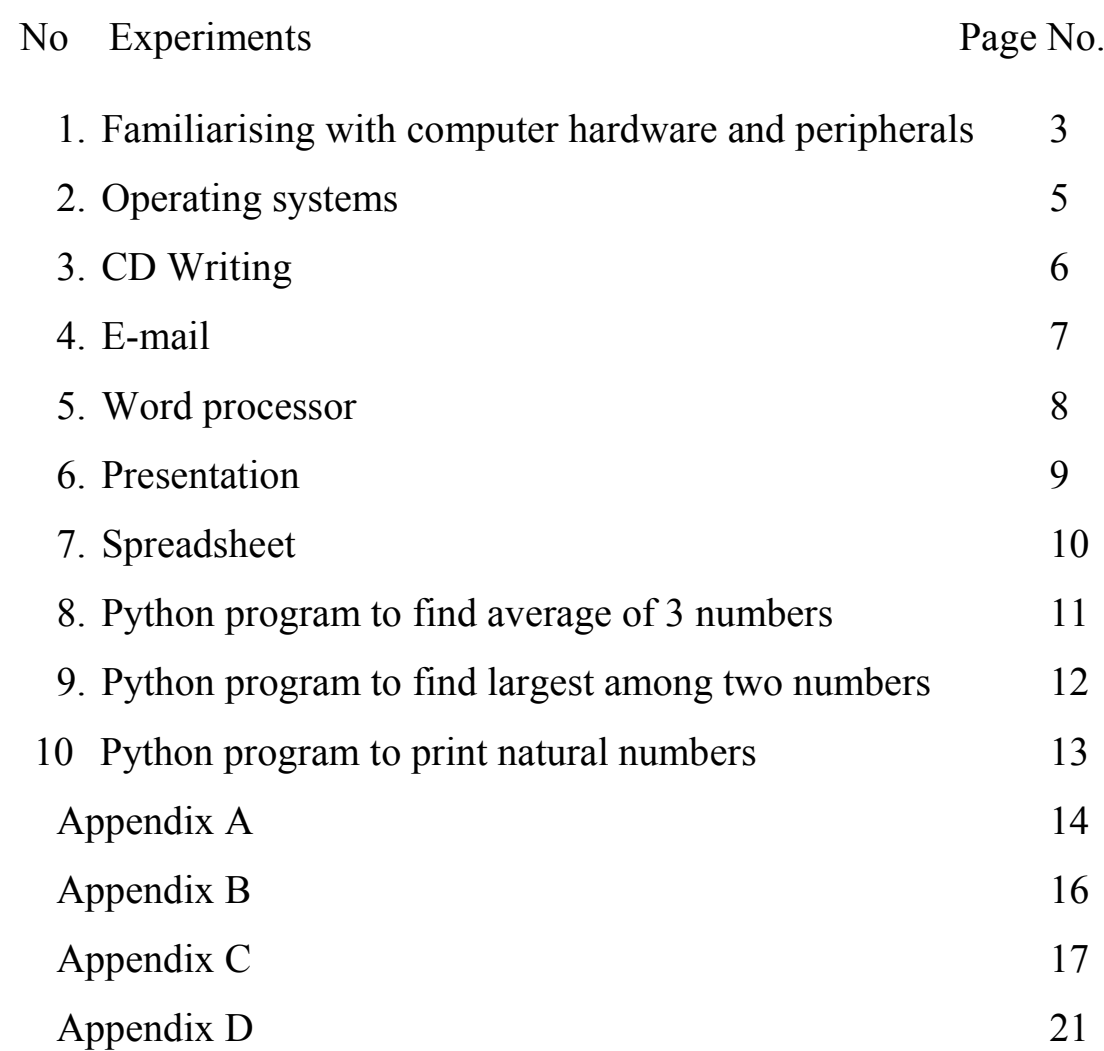

Name of experiment: Familiarising with computer hardware and peripherals

Aim : To identify the internal and external hardware/peripheral components

Objectives: To identify about the internal and external components of PC and networking devices, connections, ports

Components: PC, printer, scanner, and other available devices and parts

Internal hardware components are motherboard, processor (with heat sink and fan), chipset, harddisk, CMOS, RAM, SMPS, LAN card and other cards etc

External devices are speakers, USB HDD, USB DVD R/W, pen drive, printer, scanner, projector, network devices etc.

Tools: Star screw driver, Dust Blower

#### Theory:

**Processor**: It is the main execution component.

System on Chip (SoC) type processors contains control unit, ALU and Cache memory.

Intel is the largest processor manufacturer for Desktops and Servers, but not for smartphones. Qualcomm is major company for quadcore/octacore **Snapdragon** smartphone processors.

Intel Celeron G 470 is one of the cheapest processor. Intel **core series** is popular one. Core i5 and Core i7 are apt for graphic uses.

**Motherboard:** is the most important h/w component as all other components are connected to it and communicate through it. Intel makes the best motherboards,suitable for their processors.

Gigabyte and Asus also make low cost motherboard brands compatible for Intel and AMD processors. USB ports, graphics, sound, wifi, BT etc are intergtated in motherboard.

**Chipset:** It is a set of electronic components in an integrated circuit that manages the data flow between the processor, memory and peripherals. It is usually found on the motherboard. Chipsets are usually designed to work with a specific family of microprocessors. Because it controls communications between the processor and external devices, the chipset plays a crucial role in determining system performance.

### **Harddisk:**

It saves data and files permanently. Since it is a magnetic device, it is much slower than processor.

**SSD** (Solid state drive) is newly used storage for same purpose of HDD. SSD can also be used side by side with HDD. SSD don't need electric motor to rotate disks as it don't have disks or any moving mechanical parts as in HDD.

### **RAM**:

Program and data has to be brought to RAM from HDD for execution.

It is mainly a semi conductor device (flip flops). So it has speed matching to that of Processor.

Size of the RAM decides speed of execution. The more the size, more data and program can placed in RAM and quickly delivered to processor.

Minimum RAM required is 2GB. 4GB is optimum and 8GB is recommended for highend graphics/games applications. Cost doubles or rather increases when size increases.

**BIOS**: It is a computer chip on the motherboard. This chip contains a special program that helps the computer processor to interact and control the other components like disc drives, video cards, sound cards, network cards,floppy drives, USB ports, hard drives, and others.

**CMOS**: It stores information about the computer components esttings like system time, date and other configuration settings. 3Volt CR2032 is a specification . CMOS battery gives power to CMOS chip.

#### Procedure:

Dis-assemble a PC and physically demonstrate the internal components, connections, ports. Later reassemble and confirm the physical connections. Its optional to demonstrate networking devices

Result:

Above parts are identified either directly or through web sources.

Name of experiment: Operating systems

Aim : To familiarise with Ubuntu Operating System

Objective: Learn harddisk partitioning, installation of OS, drivers, applications, shell commands

Equipments: PC, external DVD drive, flash drive

Theory :

An operating system is an intermediary between user and computer h/w.

OS has two parts, shell and kernel. Different types of OS are required for different systems viz desktop, real time, embedded, server, smartphone, workstations, mainframe, super computer systems

Procedure:

Demonstrate following steps.

Steps to Install Ubuntu OS:

Step 1: Download ubuntu iso image from http://www.ubuntu.com/download/desktop. Select 32 bit flavour if RAM size is less than 2GB or else select 64 bit

Step 2: Create a start up flash (pen) drive

Step 3: To make pen drive as startup disk, type "Startup disk creator" application by clicking on search icon on top and create startup disk (format if required)

Step 4: Insert the startup pen drive into a new computer to install Ubuntu

Step 3: Switch on the computer, after long beep, press the bios key (eg: F10 for HP) to enter setup

Step 4: Select Storage->boot order and set boot source priority to USB devices by pressing enter key on

"USB Harddrive" boot option and bring it to upwards by "up arrow" key , then save it and then exit

Step 5: On exit, system will take us to installation

Step 6: Set time zone, admin name as "administrator" and type a password.

Step 7: click continue and wait for few minutes for installation to complete.

Steps for DVD as startup disk.

Step 1: Right click on the iso file and write it directly to a DVD

Step 2: Insert DVD into DVD drive

Step 3: Enter setup as above and set boot priority to optical disc and repeat steps from 6 to 7 as above

After installation, demonstrate shell commands like ls, cp, cat, mv, cd, pwd, man etc at Terminal Using Ubuntu Software Center(app store), install applications like Chrome, okular, LaTex etc.

Result: Familiarised with OS commands and installation

Name of experiment: CD writing

Aim : To write files to optical discs

Objective: To learn selecting files and write them to CD or DVD in various formats

Tools: Brasero disc burner

Components: Computer with CD-RW or DVD-RW. If not, external USB CD-RW or DVD-RW

Theory:

 By default Brasero disc burner application comes with Ubuntu OS. Also search for other appropriate disc writing tool from Ubuntu Software center icon provided in desktop

Procedure:

Step 1: Select files that is to be written and group them in a folder

Step 2: Insert blank CD or DVD to the drive with writer

Step 3: Invoke Brasero disc burner or appropriate tool

Step 4: Select appropriate option (audio, video, data or disc copy) to make iso image

Step 5: Burn the iso image

Result: Burned the files to optical discs

Note:

1. iso images can be directly burned by right clicking on the image and select "write to disc" option

2. Its optional to freely download Ubuntu OS's iso image (desktop or server version) from URL http://www.ubuntu.com and burn it to a DVD (size>1.1GB, hence DVD)

Name of experiment : e-mail

Aim : To create an email id

Objective: To learn how to create an email id, send with attachment, reply, forward, cc, bcc, managing folders like inbox, sent, trash etc

Tools: Computer with internet connection, web browsers

Theory:

Email is the electronic version of the interoffice inter-organizational mail system that offers ability to manage mail electronically liker paper-based mail system. It is a method of exchanging digital messages from an author to one or more recipients. Email operates across the internet or other computer networks.

Procedure:

Step 1: Select an email provider (gmail, outlook, zoho, Mail, AOL, iCloud etc)

Step 2: Click sign-up as a new user

Step 3: Enter our details, password and verify the account

- Step 4: Familiarize with options like **compose** to send a mail, inbox, sent mail, drafts etc
- Step 5: Learn to attach files in our email
- Step 6: Also create personalised folders in email

Step 7: Also try to save files in clouds like google drive

Result: Created a new email id and learned basic functions

Note:

1. Firefox web browser is available by default in Ubuntu. Google Chromium and Chrome

web browser can be installed freely from Ubuntu Software center.

2. Google Drive is a file storage and synchronization service created by Google. It allows users to store files in the cloud, share files, and edit documents, spreadsheets, and presentations with collaborators. Google Drive encompasses Google Docs, Sheets, and Slides, an office suite that permits collaborative editing of documents, spreadsheets, presentations, drawings, forms, and more.

Name of experiment: word processor

Aim : Familiarisation with word processor by making own biodata with covering letter Objective: To familiarise with features in menu like file, edit, Tools, format, converting from odt to doc, PDF etc Tools: Libre Office Writer Equipments: PC with Ubuntu OS

### Theory:

LibreOffice Writer lets us to design and produce text documents that can include graphics, tables, or charts. We can then save the documents in a variety of formats, including the standardized OpenDocument format (ODF), Microsoft Word .doc format, or HTML. And we can easily export our document to the Portable Document Format (PDF)

LibreOffice Writer lets us to create both basic documents, such as memos, faxes, letters , resumes and merge documents, as well as long and complex or multi-part documents, complete with bibliographies, reference tables and indexes.

LibreOffice Writer also includes such useful features as a spellchecker, a thesaurus, AutoCorrect, and hyphenation as well as a variety of templates for almost every purpose. We can also create our own templates using the wizards.

Text documents in LibreOffice have an integrated calculation function that helps we to execute sophisticated calculations or logical links. We can easily create a table in a text document in order to perform calculations.

The drag-and-drop feature enables to work quickly and efficiently with text documents in LibreOffice.

Procedure:

1. Search web to select an appropriate model for biodata and covering letter

2. Prepare own biodata to apply for a position/job w.r.t selected course of study

3. Save the file either in open format(.odt) or Microsoft format(.doc). Normally "odt" isn't supported by paid platforms (eg: Windows). But Ubuntu supports their formats.

("Format drop down" option is just above the "save" button in save window.)

4. Click on "save with password" check-box option, if needed. It is available on left bottom side in save window

5. Its optional to convert the file to Portable Document Format(File->Export as PDF), so that the file will be seen intact in all OS platforms. Also PDF is apt for printing.

6. Repeat the steps from 1 to 5 for creating a covering letter

7. Send files to the email of trainer (optional)

Result: Prepared biodata with covering letter

Note: Draw the created biodata on left side portion of experiment page. Its optional to have an Ubuntu PC with internet and a Printer compatible with Ubuntu.

Name of experiment: Presentation

Aim : To familiarise with presentation tool by making minimum 5 slides about own institution Objective: To learn about presentation with transition and animations, insertion of scanned images and internet contents.

Theory:

Impress has a comprehensive range of easy-to-use drawing and diagramming Tools to add style and sophistication to your presentation. We can save even more time by downloading templates from the LibreOffice template repository.

Impress supports multiple monitors, and the standardly-incorporated Presenter Console Extension gives you yet more control over your slide show presentation, such as the ability to see the upcoming slide, view your slide notes, and control the presentation timer while the audience is looking at the current slide.

Create custom slide shows to meet the needs of our audience using slides within the current presentation.

Procedure:

1. Collect data and prepare slides

2. Save the file either in open format(.odp) or Microsoft format(.ppt). Normally "odp" isn't supported by paid platforms (eg: Windows). But Ubuntu supports their formats.

("Format drop down" option is just above the "save" button in save window.)

3. Click on "save with password" check-box option, if needed. It is available on left bottom side in save window

4. Its optional to convert the file to Portable Document Format (File->Export as PDF), so that the file will be seen intact in all OS platforms. Also PDF is apt for printing.

5. Also try saving the file in various other formats like XML or autoplay (".pps")

 (Eg: File --> Save As Microsoft Powerpoint 97/2000/XP/2003 Autoplay and open it to get familiarize with the format)

6. Send files to the email of trainer (optional)

We can change the order of the slides in our custom slide show, by dragging and dropping the slides under Selected Slides.To start a custom slide show:

1. Choose Slide Show  $\Rightarrow$  Custom Slide Show.

- 2. Select the show we want to start from the list.
- 3. Click Start.

Result: Prepared a presentation about computing fundamentals lab and exported it to pdf using LibreOffice Impress

Exercises: Prepare presentation with minimum 5 slides about own institution, branch, subjects, scope of course, job options etc.

Browse internet about a topic and prepare presentation

Additional exercises may numbered 5-b, 5-c and so on

Name of experiment: Spreadsheet

Aim : To familiarise with spreadsheet by totaling marks of 3 or more subjects, then calculate percentage and hence find grade based on boundary conditions of few students Grades S  $> = 90\%$ , A  $> = 80\%$ , B  $> = 70\%$ , C  $> = 60\%$ , D  $> = 50\%$ , E  $> = 40\%$ , F  $< 40\%$ 

Objective: To familiarise with features in menu like file, edit, Tools, format, converting from ods to xls, PDF formats

Tools: Libre Office Calc

Equipments: PC with Ubuntu OS

Theory :

LibreOffice Calc is a spreadsheet application used to calculate, analyze, and manage our data. We can also import and modify Microsoft Excel spreadsheets. It provides functions, including statistical and banking functions, that we can use to create formulas to perform complex calculations on our data. Function Wizard to help we create our formulas. It let us to drag-and-drop tables from databases, form letters in LibreOffice Writer, Convert Excel files, or to open and save in a variety of other formats (eg: MS office).

Procedure:

1. Collect data and prepare sheets

2. Save the file either in open format(.ods) or Microsoft format(.xls). Normally "ods" isn't supported by paid platforms (eg: Windows). But Ubuntu supports almost all formats.

("Format drop down" option is just above the "save" button in save window.)

3. Click on "save with password" check-box option, if needed. It is available on left bottom side in save window

4. Its optional to convert the file to Portable Document Format (File->Export as PDF), so that the file will be seen intact in all OS platforms. Also PDF is apt for printing.

5. Send files to the email of trainer (optional)

Result : Prepared spreadsheet and exported it to pdf

Note: Draw the created spreadsheet on left side portion of experiment page

Exercises:

4-b: Calculate net salary of few employees (manager, engineer, clerk) from gross pay and deductions (optional)

 $NS = GP - deductions$  $GP = RP + DA + HRA$ **deductions = PF + insurance + tax**

Name of experiment: Average of three numbers

Aim : To learn basic python programing by finding average of 3 numbers

Objective: To learn simple python programming by finding average of 3 numbers

Algorithm:

 $a = 6$  $b = 7$  $c = 8$  $avg = (a+b+c)/3$ print avg

Procedure:

Step 1: Click on search icon (topmost icon on leftside of Ubuntu desktop)

Step 2: Search "terminal" (type ter and click terminal icon)

Step 3: Type "python" in terminal

Step 4: Then type the program in the prompt  $\gg$  one by one and press enter

Step 5: press enter

Result:

Other Exercises:

- 8 b: Area of triangle
- 8 c: Volume of cylinder

8 – d: Temperature conversion, F to C

8 – e: Other known formulas like displacement, final velocity etc

Note:

Python is an interpreted, interactive, object-oriented programming language. It incorporates modules, exceptions, dynamic typing, very high level dynamic data types, and classes. It has interfaces to many system calls and libraries, as well as to various window systems, and is extensible in C or C++. It is also usable as an extension language for applications that need a programmable interface. Finally, Python is portable: it runs on many Unix variants, on the Mac, and on PCs under MS-DOS, Windows, Windows NT, and OS/2.

Name of experiment: Programs using selection

Aim: To learn selection structure by finding largest among two numbers

Objective: To learn about various if structures, (if-else, if-else if-else ladder, nested if, case) by implementing programs with selection

Algorithm:

```
Case 1: a>b
\Rightarrow \Rightarrow a = 8\gg>b=6\gg\rightarrowif (a>b):
… print 'a is greater than b'
… else:
… print 'b is greater than a'
… 
Case 2: a< bCase 3: a=b
```
Procedure:

Step 1: Click on search icon

- Step 2: Search "terminal" (type ter and click terminal icon)
- Step 3: Type "python" in terminal
- Step 4: Then type the program in the prompt  $\gg$  one by one and press enter
- Step 5: Press enter

Result:

Other Exercises:

- 9 b: Program to check whether a given number is odd or even
- 9 c: Program to find roots of quadratic equation.
- Case 1: Roots are different, case 2: Roots are equal, case: Roots are imaginary
- 9 d: Program to print Character name of the day.

Name of experiment: Programs using loops

Aim: To learn repetition structure by printing natural numbers upto a limit

Objective: To learn about various loops like while, do-while, for.

Algorithm:

 $a=1$  $limit = 15$ while(a<limit): print a  $a = a+1$ 

Procedure:

- Step 1: Click on search icon Step 2: Search "terminal" (type ter and click terminal icon) Step 3: Type "python" in terminal
- Step 4: Then type the program in the prompt  $\gg$  one by one and press enter
- Step 5: Press enter

Result:

Other Exercises:

10 – b: Program to find factorial of a number

Algorithm:  $i = 1$  $f = 1$ while $(i \leq n)$ :  $f = f * i$  $i = i + 1$ print f

10 – c: Program to find sum of digits of a number Algorithm:

```
x=9847094465
sum=0while(x>0):
       y = x \frac{9}{6} 10x = x / 10sum = sum + y
```
print sum

 $10 - d$ : Program to print multiplication table

10 – e: Program to find sum of a set of numbers

10 – f: Program to calculate of grade based on boundary conditions

### **Appendix A**

Its optional to draw functional block diagram of computer and components. Also can learn about basic network components and converters. Network components are RJ45 jacks, router, switch(10/100/1000), BB modem, BB modem cum router, USB wifi adapter. Convertors are USB to ethernet adapter, USB to HDMI, USB to serial port, USB to parallel port etc

**Processor**: Itanium is a high-end processor jointly developed by **Intel and HP,** which is apt for servers , multiprocessor computers (super computers) and mainframes.

Apple's devices are expensive but efficient. Their h/w is made mainly to run in their own **Mac OS** as well as for Apple certified programs, whereas Intel and AMD can run any OS and s/w.

Apple Ax series SoC processors are A4, A5, A6, A7, A8, A9 etc.

Apple Sx series is used in Apple watch. It is SiP (Systems in Package), ie processor contians memory(RAM, ROM etc ), storage (for purpose of HDD) and support processors for Wifi, sensors (GPS), I/O. All these in a single chip, so it is called SiP.

**SSD** is semiconductor device, so it has high speed compared to HDD, but are 6/7 times costlier than HDD. But 100GB storage space is enough for a desktop PC in this age of cloud computing(eg: Google drive) where data and files are stored in remote servers to escape from hacking, virus and hardware failure. An unexpected lightning will cause high voltage(KV) surge and computer will be down or HDD failure losing all datum. Also nowadays h/w parts wont last for years due to low cost manufacturing techniques followed due to heavy competition in sales.

Well, just 6.6GB is only required to install Ubuntu 14.04.5 LTS 64 bit and 6.5GB for 14.04.3LTS 64bit.

Prepare following tables with recent specifications and prices on left side portion of experiment page.

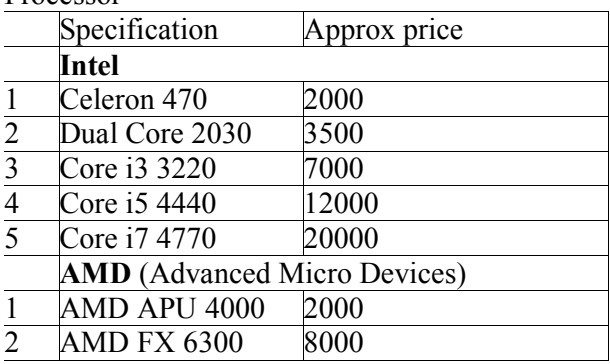

#### *Note: Approximate Prices as per year 2015* Processor

Motherboard

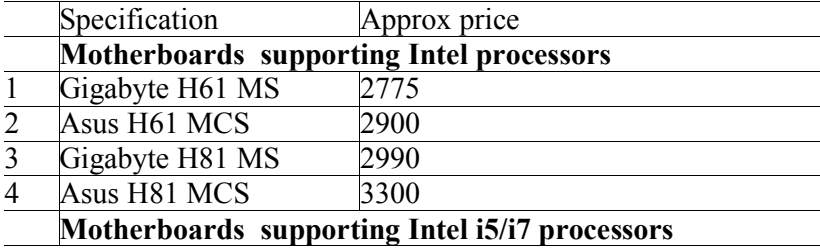

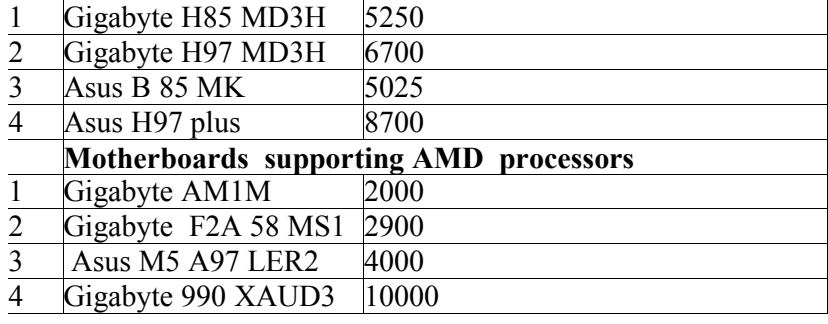

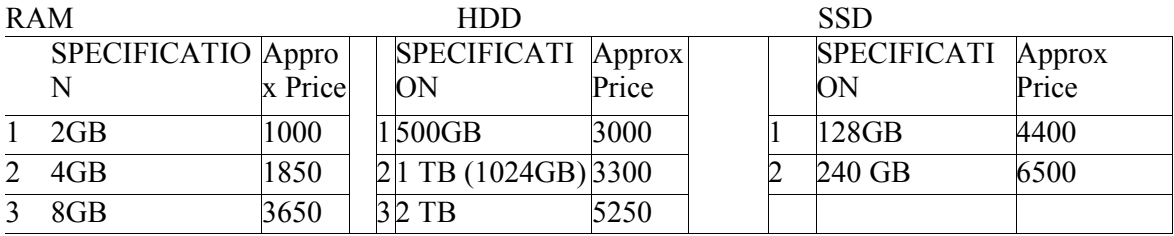

### Other items:

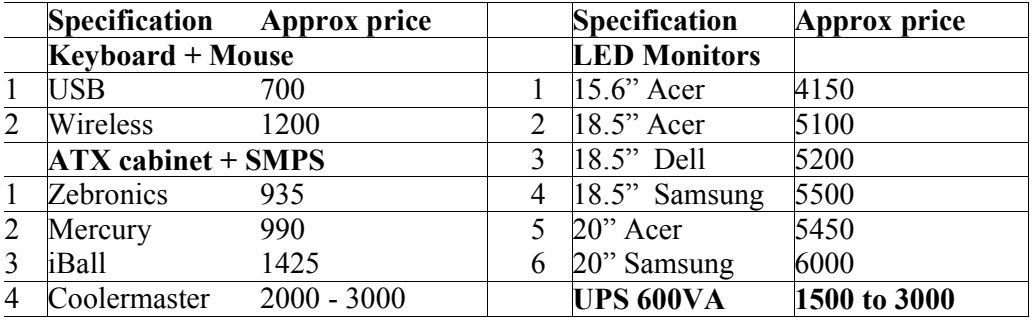

### **Appendix B**

Its optional to Prepare tables with prices of various OS and important softwares with latest price and specification updates

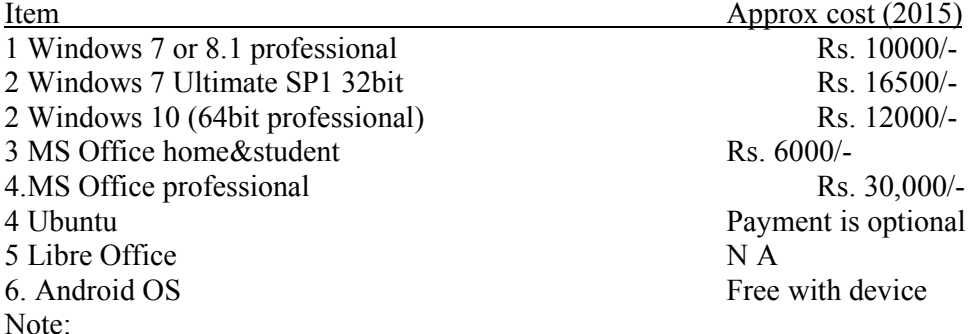

Ubuntu Software Center from Ubuntu and canonical partners is a utility for installing, purchasing, and removing software in Ubuntu, a major part of Ubuntu's overall software handling. This document describes designers, developers, testers, and potential contributors how USC is supposed to work. The project is open source

Apple Macintosh is the first GUI based OS and MS Windows is the popular OS, but both are not FOSS(free and open source s/w) type. Linux OS is FOSS and famous for its server versions due to its security. Linux doesnot require antivirus s/w. Linux needs supervisor (admin) password for every s/w changes and hence malicious programs wont get installed easily.

Major Linux versions are Debian, Suse, redhat, mint etc. Ubuntu is an user friendly version of Debian. It comes with LibreOffice and Mozilla Firefox browser free by default. Through its S/w center, we can install a number of canonically approved s/w which are free from bugs and viruses. New Ubuntu versions are launched twice every year, in April and October. (Eg: Ubuntu 15.04 was launched in April 2015 and Ubuntu 15.10 was launched in October 2015). Ubuntu's last LTS version (long term support) was Ubuntu 14.04 and 12.04 was previous one. LTS versions will get support for few more years whereas other versions will give support only for few months after the launch next version. More info about ubuntu versions is at https://wiki.ubuntu.com/Releases

Popular touch device OS "Android" is with Linux kernel. It was result of an initiative to make an OS for digital cameras by Andy Rubin's Android Incorporation. Later Google bought Android Inc in 2005. At Google, a team led by **AND**y **R**ub**I**n developed ANDROID mobile device platform with Linux kernel for Open Handset Alliance (OHA).

On  $5<sup>th</sup>$  Nov, 2007, the Open Handset Alliance, a consortium of technology companies including Google, device manufacturers such as HTC, Sony and Samsung, wireless carriers such as Sprint Nextel and T-Mobile, and chipset makers such as Qualcomm and Texas Instruments, unveiled itself, with a goal to develop open standards for mobile devices. That day, Android was unveiled as its first product, a mobile device platform built on the Linux kernel. The first commercially available smart-phone running Android was the HTC Dream, released on 22<sup>nd</sup> Oct, 2008.

Since April 2009, Android versions have been developed under a confectionery-themed code name and released in alphabetical order, beginning with Android 1.5 "Cupcake"; the earlier versions 1.0 and 1.1 were not released under specific code names:

- Cupcake(1.5), Donut(1.6)
- Eclair(2.0–2.1), Froyo(2.2–2.2.3), Gingerbread(2.3–2.3.7)
- $\bullet$  Honeycomb(3.0–3.2.6)
- $\bullet$  Ice Cream Sandwich(4.0–4.0.4), Jelly Bean(4.1–4.3.1)
- KitKat(4.4–4.4.4, 4.4W–4.4W.2)
- $\bullet$  Lollipop(5.0–5.1.1)
- Marshmallow $(6.0–6.0.1)$

### **Appendix C**

#### Python Programming in Ubuntu Linux

#### Introduction

Python is one of the modern programming languages gaining importance in the development community. Python is a dynamic object-oriented programming (**OOP**) language that can be used for many kinds of software development. It was created by Guido von Rossum in 1990. Like Java, once written, programs can be run on any operating system..

#### Python Installation

Ubuntu makes starting easy, as it comes with a command line version pre-installed. In fact, the Ubuntu community develops many of its scripts and Tools under Python. We can begin the process with either the command line version or the graphical Interactive Development Environment (IDLE).

#### **Python Programming From the Command Line**

Open a terminal window and type 'python' (without the quotes). This opens python in interactive mode.

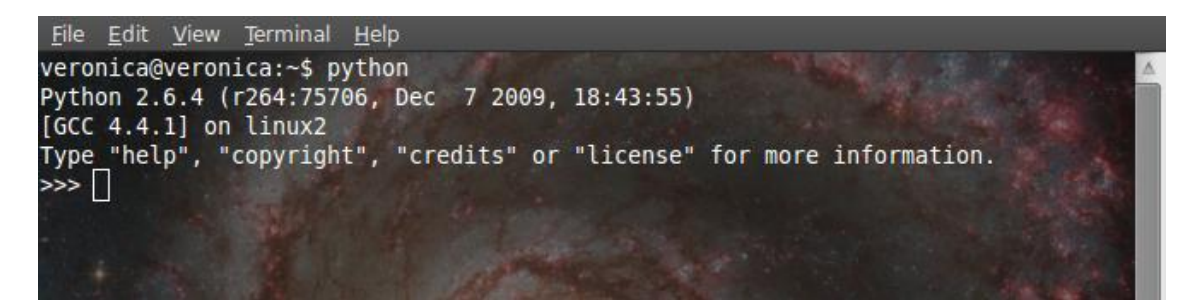

While this mode is good for initial learning, we can prefer to use a text editor (like Gedit, Vim or Emacs) to write our code. As long as we save it with the .py extension, it can be executed in the terminal window.

At the prompt, type in print "Hello World!" (with the quotes) and hit enter. We'll see the command printed on the next line.

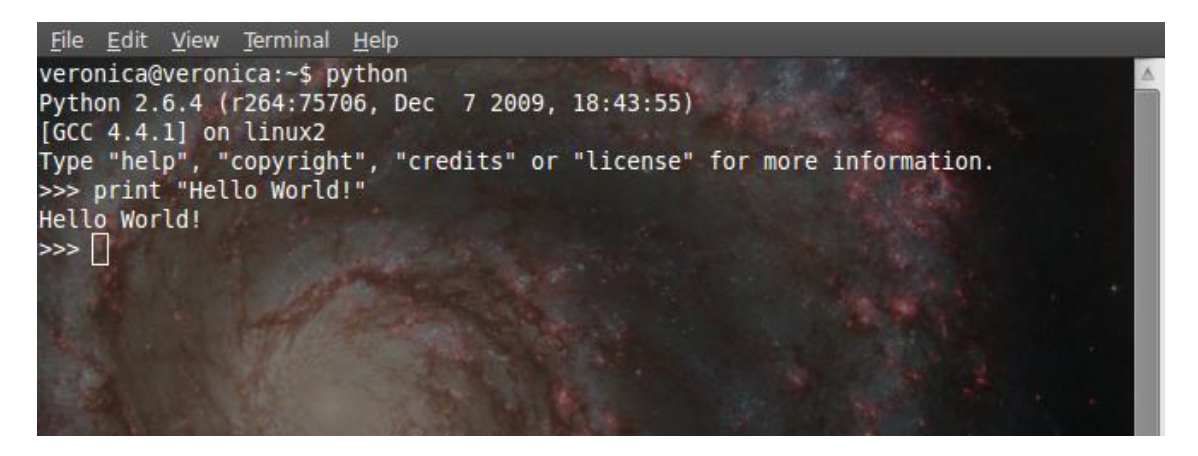

To run a script(saved using text editor like Gedit, Vim or Emacs) from the command line, type: python my\_script.py #if the python script name is my\_script.py To exit the command line, type exit() or hit ctrl+d

#### **Python Programming with IDLE**

It is difficult to write lengthy programs in terminal. So we can try **IDLE**. Open a terminal window and type: 'idle'. (without the quotes). We'll see the python graphical shell loaded.

```
File Edit Shell Debug Options Windows
```

```
Python 2.6.4 (r264:75706, Dec 7 2009, 18:43:55)
[GCC 4.4.1] on linux2
Type "copyright", "credits" or "license()" for more information.
   Personal firewall software may warn about the connection IDLE
  makes to its subprocess using this computer's internal loopback
   interface. This connection is not visible on any external
   interface and no data is sent to or received from the Internet.
   IDLE 2.6.4
>>> print "I Love Linux!"
I Love Linux!
>
```
To write a Python script, click on File > New Window. This will open a sort of Notepad type editor. Type in the following code:

#linuxversion.py

#Have user input version and print response

name  $=$  raw input("What Linux release do you use?")

print "I also like", name, " – Linux rules!"

Couple of things going on here. The first 2 lines, preceded by the # sign are just comments. The third statement uses the input gathered from the raw\_input function and assigns it to a variable, name. Finally, the print statement will return the result. Save the file, with a .py extension, then click on Run > Run Module from the menu to run the program.

Help

```
File Edit Shell Debug Options Windows
                                                                        Help
Python 2.6.4 (r264:75706, Dec 7 2009, 18:43:55)
[GCC 4.4.1] on linux2
Type "copyright", "credits" or "license()" for more information.
   Personal firewall software may warn about the connection IDLE
   makes to its subprocess using this computer's internal loopback
   interface. This connection is not visible on any external
   interface and no data is sent to or received from the Internet.
IDLE 2.6.4
>>> print "I Love Linux!"
I Love Linux!
>>> =========={\===================== RESTART ==================================
>>What Linux release do you use?Ubuntu
I also like Ubuntu - Linux rules!
>>
```
#### Note:

Many programming languages typically ignore whitespace – that is the spacing in code. But in Python, improper use of spacing can generate syntax errors.

Python Programming Resources

One of the best resources is the main Python website-http://www.python.org.

. Here are a few additional recommendations:

- The Python Tutorial http://docs.python.org/tutorial/
- The Python Wiki Beginne r's Guide http://wiki.python.org/moin/BeginnersGuide

### **Appendix D**

### **Integrated Development Environment**

An IDE (*Integrated Development Environment*) allows developers to work efficiently when we are working on a very big project consisting of many files. An IDE will have features that will make a developer work much easier.

Some features we can expect from a good IDE are: Code completion, Syntax highlighting, Templates for common code, Source Control support (eg.*Subversion, Mercurial or Git*)

Let's see which Python IDE's are the best and how they stack up against each other.

#### **1. Eclipse with PyDev**

**Use this when coding in Python on Windows machine, it works with minimal configuration.**

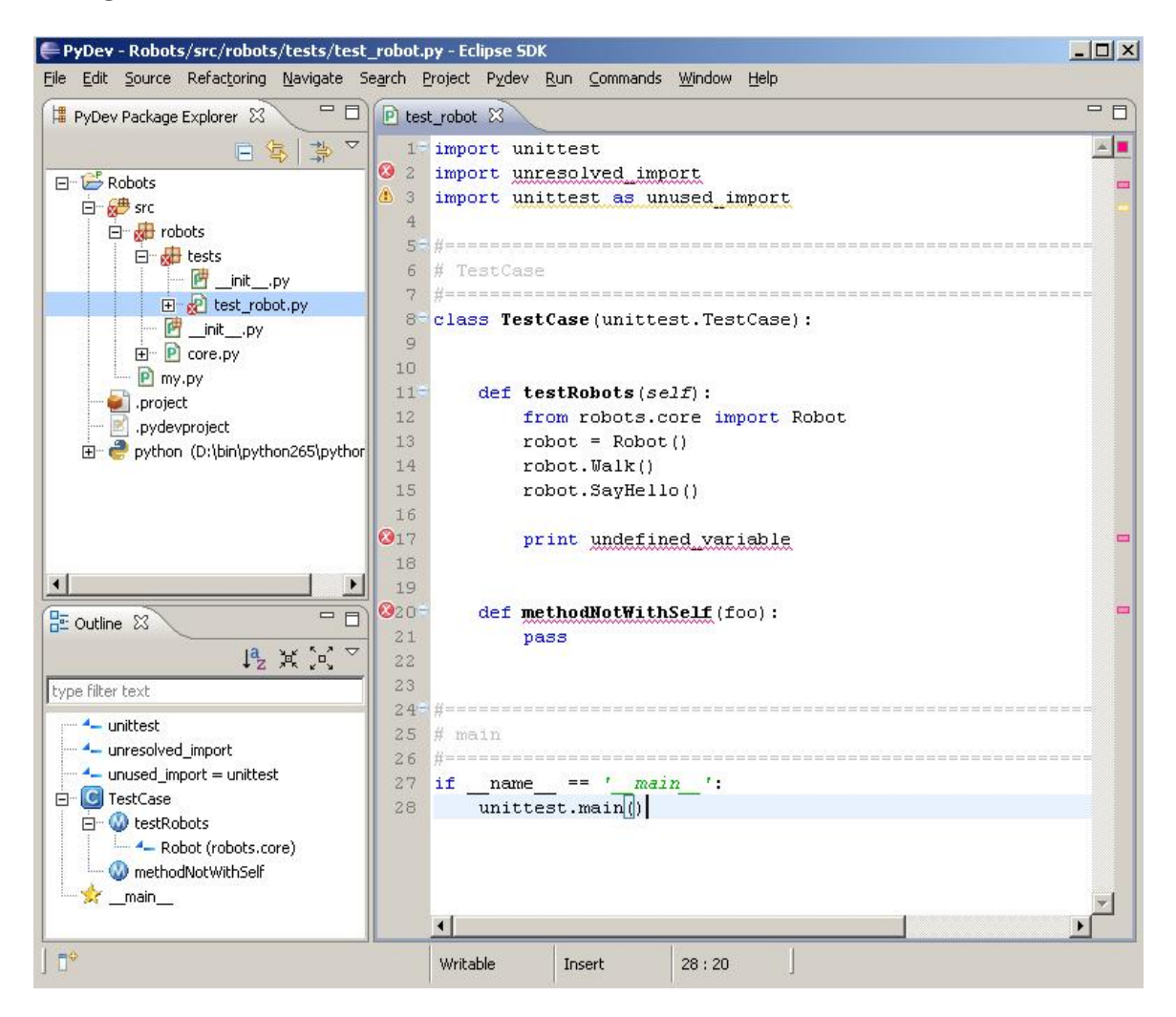

| = PyDev - Robots/src/robots/tests/test_robot.py - Eclipse SDK                                                                                                    |                                                                                                    | $ \Box$ $\times$ |
|----------------------------------------------------------------------------------------------------|----------------------------------------------------------------------------------------------------|------------------|
|                                                                                                    | File Edit Source Refactoring Navigate Search Project Pydev Run Commands Window Help                                                                                                    |                  |
| $\begin{bmatrix} \begin{array}{c c c c c c c c} \hline \textbf{r} & \textbf{r} & \textbf{r} & \textbf{r} & \textbf{r} & \textbf{r} & \textbf{r} & \textbf{r} & \textbf{r} & \textbf{r} & \textbf{r} \end{array} & \begin{array}{c c c c c} \hline \textbf{r} & \textbf{r} & \textbf{r} & \textbf{r} & \textbf{r} & \textbf{r} & \textbf{r} & \textbf{r} & \textbf{r} & \textbf{r} & \textbf{r} & \textbf{r} & \textbf{r}$ | ■ 梦 Debug → PyDev >>                                                                                                    |                  |
| ロロ<br>PyDev Package Explorer &                                                                                                    | $\boxed{\mathbb{P}}$ core<br>P test_robot 23                                                                                                    | 三日               |
| 日常草口<br>日 B Robots<br>白· db src                                                                                                    | import unittest<br>class TestCase (unittest. TestCase) :                                                                                                    | $\mathbb{Z}$     |
| 日·威 robots<br>日 dests<br>- P _init__.py<br>田 R test_robot.py<br>- 四 _init__.py<br>田 P core.py<br>P my.py<br>.project<br>.pydevproject<br>python (D:\bin\python265\python.exe)                                                                                                    | $def$ testRobots (self):<br>from robots.core import Robot<br>$robot = Robot()$<br>robot.Walk()<br>robot.SayHello()<br>Ø<br>sys                                                                                                    |                  |
|                                                                                                    | <b>B</b> sys<br>if<br>name<br><b>C</b> SystemError<br>unittes<br>SystemExit<br>esys executable - setuptools.command.easy install<br>Sys_maxsize - win32com.test.testShell<br>esys version - django.core.servers.basehttp<br>e sys_version - platform |                  |
| 12 其気マロロ<br>$\frac{D}{D^2}$ Outline $23$<br>type filter text<br>-4- unittest<br><b>D</b> C TestCase<br>□ W testRobots<br>-4-Robot (robots.core)<br><b>X</b> _main_                                                                                                    | Sys_version - wsgiref.simple_server<br>SysconfiqTestCase - distutils.tests.test_sysconfiq<br>sysdate - sqlalchemy.sql.functions<br>Sysfile - numpy.distutils.system_info<br>Sysid - xml.sax.saxutils<br>Press Ctrl+Space for templates.              |                  |
| <b>D</b> <sup>*</sup>                                                                                                    | Writable<br>11:12<br>Insert                                                                                                    |                  |

Eclipse with PyDev

### **PyDev's Official Site:** http://pydev.org/

Eclipse is a very versatile IDE that's been around for a very long time. It's a time tested offering and is very solid all around. Eclipse is like a sandbox IDE; it can **support any language** as long as somebody has baked in the support through a package. Such is the case with PyDev, a package that allows you to turn Eclipse into a very useful Python IDE.

It's a **completely free IDE** that offer a wide array of features such as: Django integration, Code completion, Code completion with auto import Syntax highlighting, Code analysis, Go to definition, Refactoring, Mark occurrences Debugger, Remote Debugger, Tokens browser, Interactive browser Unit test integration, Code coverage

### **2. Komodo Edit**

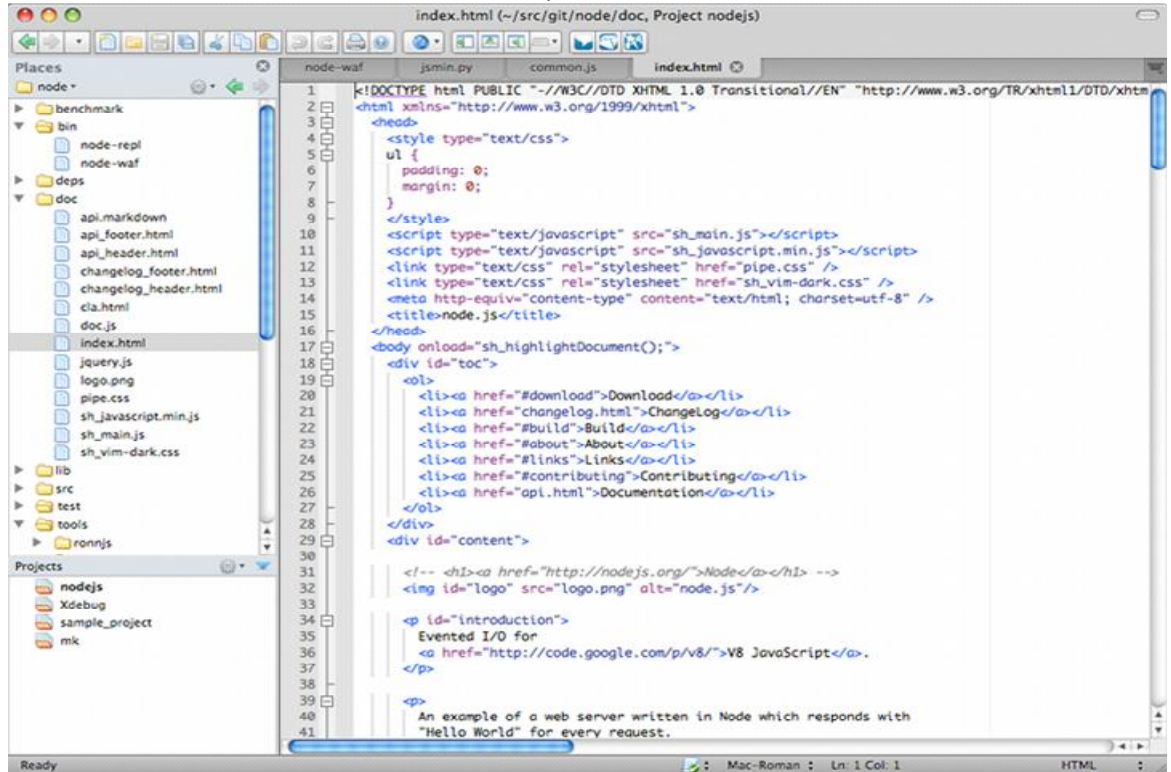

**Komodo Edit - Available on Windows, Linux and Mac.**<br> **Actual** Edition Computer And Half (*-{stc/git/node/doc, Project nodejs*)

**Komodo Edit's Official site:** http://www.activestate.com/komodo-edit

Komodo Edit is a very clean, professional Python IDE. It doesn't have fluff and instead focuses on putting the thing we need right in front of us. No digging through random submenus looking for an option. It's code completion is very good and fast; it pops up as we type with minimal loading time.ActiveState offers a commercial version of their IDE, called Komodo IDE.The differences between the two version are as follows:

Komodo Edit vs. Komodo IDE

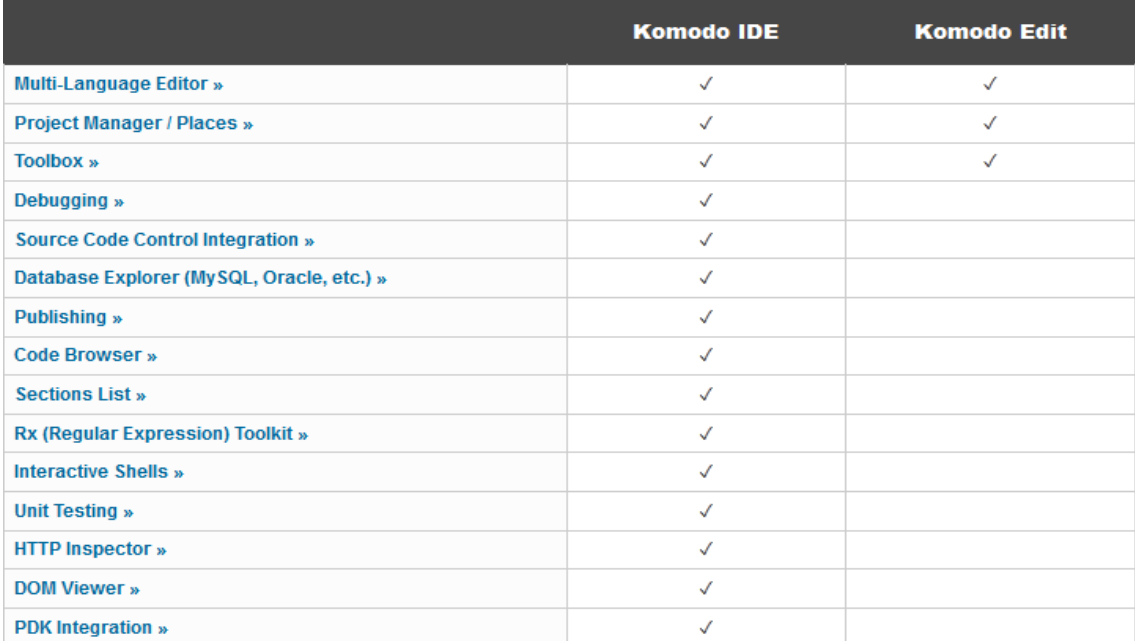

### **3. PyCharm**

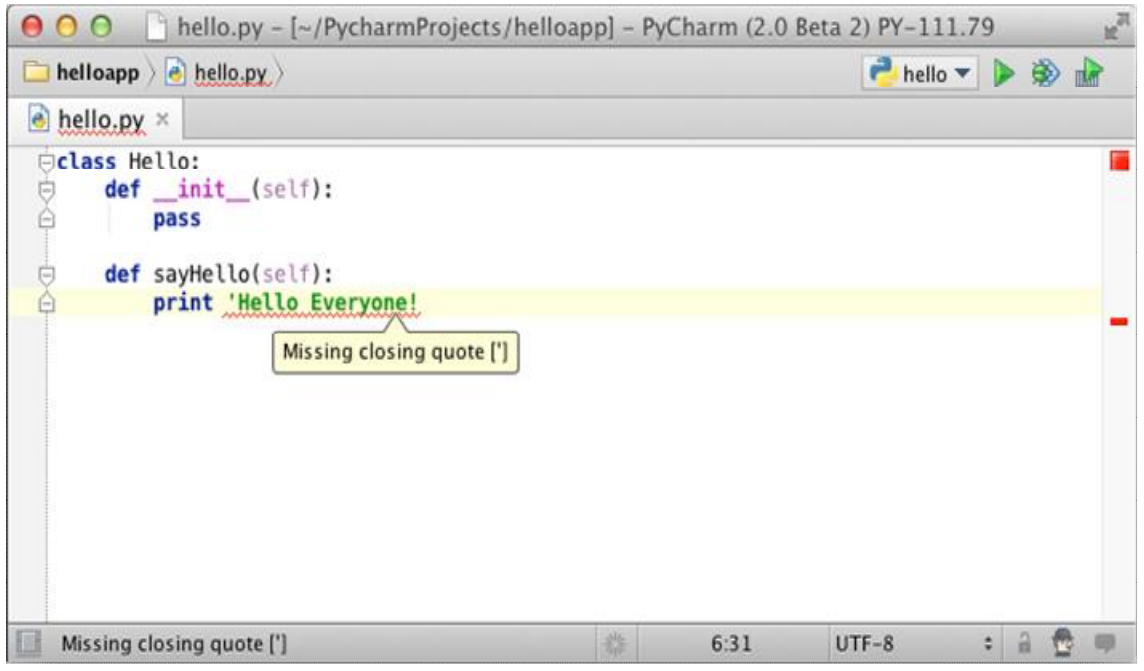

PyCharm by JetBrains

**PyCharm's Official Site:** http://www.jetbrains.com/pycharm/

PyCharm is an IDE created by *JetBrains*. We might remember the authors of ReSharper, one of the best investments a .NET developer can make. Features are; Cross Platfom, Commercial, Automatic Code-completion, Integrated Python Debugging, Error Markup, Source Co[ntrol inte](http://www.jetbrains.com/)gration, Smart Indent, racket Match[ing, Line](http://www.jetbrains.com/resharper/)  Numbering, Code Folding,Unit Testing